## **Instructions for ROS Administrator**

Log into ROS as the ROS Administrator and click on the "**Admin Services**" tab.

Click "**Add new**".

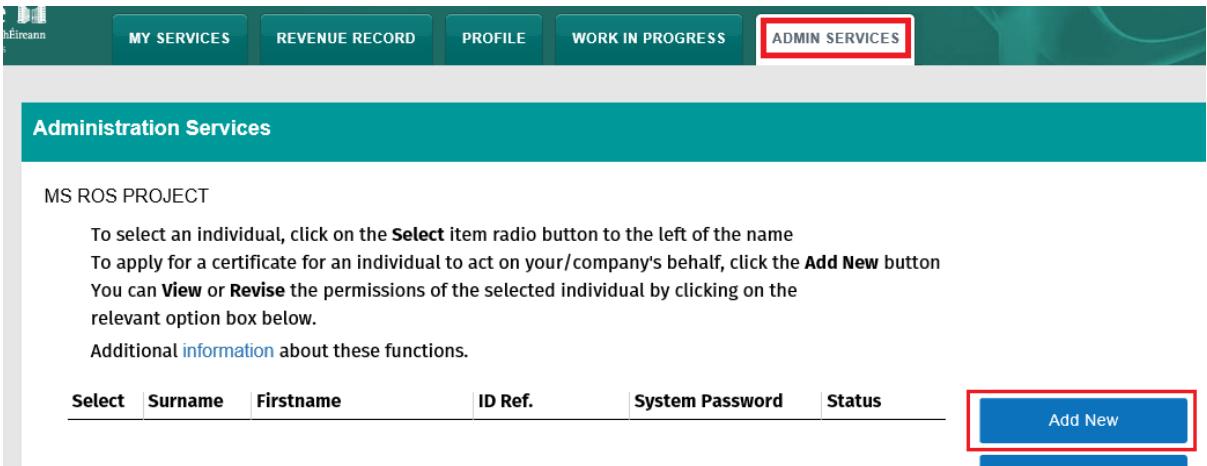

Enter the sub-user details:

- **Surname**: Surname of the individual that the cert is for (note that if this certificate is required for CRO filing, this must correspond to the details on record with CRO).
- **First Name**: First name of the individual the cert is for (note that if this certificate is required for CRO filing, this must correspond to the details on record with CRO).
- **ID Ref**: This is an identifier that you make up e.g. staff number, or other identifier.
- The ID Ref will be used to download the certificate and must be unique.
- **ID Type**: The type of ID reference number given from the dropdown menu e.g. Other.
- **E-Mail Address**: Contact e-mail address for the above named.
- **Third Party Certificate –** this only applies to certain specialised types of sub-users. For access to ROS services leave this blank.
	- **Dept of transport Motortrans**: **ONLY** select this if the certificate is to be used for Motortrans (NVDF).
	- **Dept of transport end of life vehicle: ONLY** select this if the certificate is to be used for end of life vehicles (Motorelv).
	- **DSP Cert**: **ONLY** select this if the certificate is to be used for WelfarePartners (DSP).
- **SEED Number**: If this certificate is for a SEED user, please enter SEED number (Traders Excise Number) in this field. An EMCS user MUST COMPLETE the Mandatory and **SEED** Number

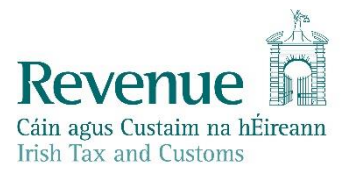

fields. This sub-cert can then be used to submit, receive and receipt messages via ROS webservices for customs clearance.

• **EORI Number**: If this certificate is for an ICS Carrier who submits declarations via an agent, please enter their EORI Identifier (customs).

Click "**Submit**".

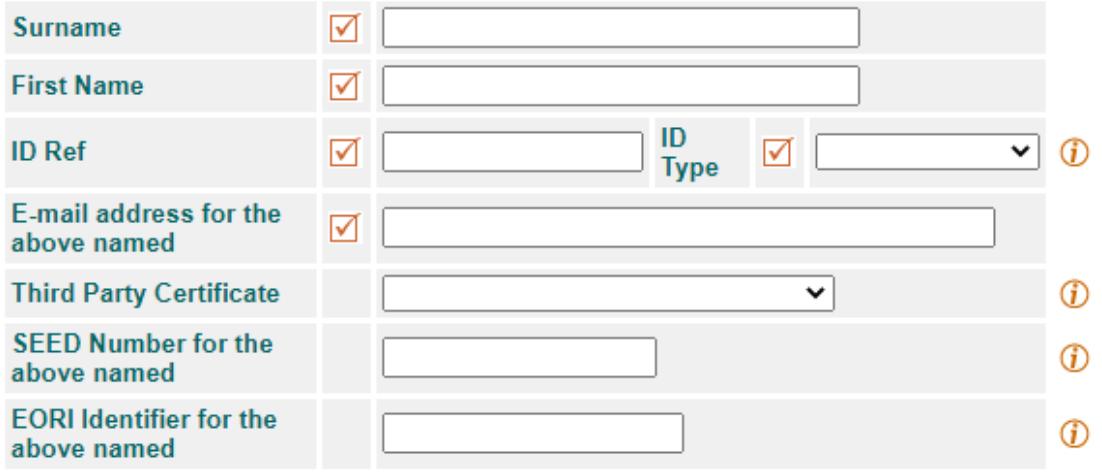

You should receive confirmation that a new Certificate has been requested.

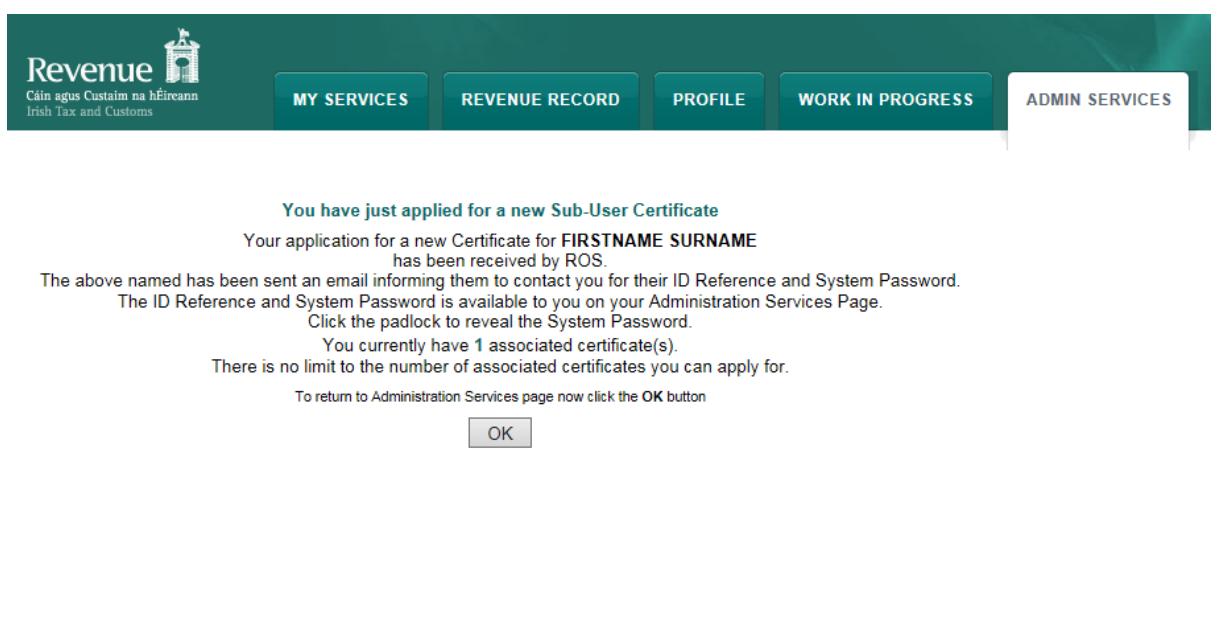

ROS Help | Exit | Accessibility<br>Terms & Conditions | Privacy Policy | Certificate Policy Statement |

Click the "**System Password"** padlock icon for the new sub-user and note the system password; you should also note the "**ID Ref"** you created as they will be needed to download the certificate.

You must notify the sub-user of the "**ID Ref"** and "**System Password"** for the certificate so that they can complete Step 3 of Register for ROS. It should be immediately available for download.

Once the sub-cert is downloaded, the Status column will change to Active.

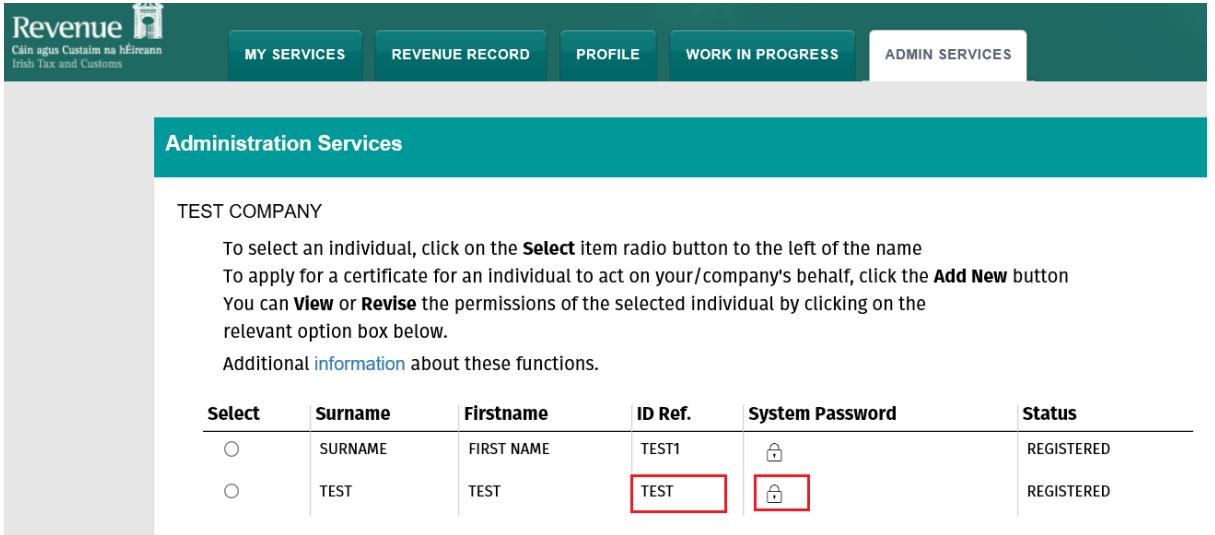